#### Szintezés

A szintezés (szintbeállítás, angol PhotoShopban Levels vagy Level Adjustement) nagyon leegyszerűsítve arra való, hogy egyetlen eszközzel állítsunk egy kép fényerején, kontrasztján és színértékein egy színhisztogram segítségével. Képregény-honosítás során ennek az eszköznek mindössze két elemét használjuk: a fekete és a fehér színek referenciájának megadását.

A színhisztogram egyszerűsítve úgy jellemezhető, hogy egy eloszlásgrafikonba rendezi a képen található színek árnyalatait. Az árnyalatot talán a legjobban a régi windowsos színválasztó képernyőn lehet érzékeltetni: az oldalsó, függőleges csúszka egy adott színhez tartozó árnyalat. Ezeket gyűjti ki a hisztogram egy színtiszta feketétől a színtiszta fehérig tartó skálába.

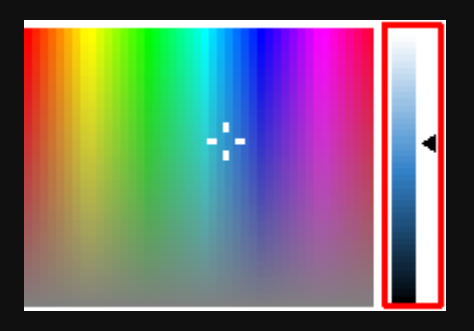

A szintezés az első olyan úgymond képfeljavítási lépés, amit egy kezdő beíró is nagyon hamar elsajátíthat – és hacsak nem egy nagyon jó minőségű szkent fog ki legelső munkájaként, akkor el is kell sajátítania.

Mivel a legtöbb képregényt fényes, tükröződő lapja nyomják, illetve a roppant sűrű festés miatt a felülete nem egyenletes, így a róluk készült nyers képek szkennertől és annak szoftverbeállításaitól is függően többnyire két problémával rendelkeznek: nagyon nagy rajtuk a zaj, illetve a fényes lap miatt jóval világosabbak, mint valójában. A zaj eltávolítását általában a szkenelő maga elvégzi a maga saját receptje szerint. Azonban sokuknál, főleg a régebben készült szkenek esetében visszatérő probléma, hogy a szkenner fényesedését nem ellensúlyozták.

#### **Első példa, a szintezés alaplépései**

Mivel minden szkenner más és mindegyik szkenelő más receptet követ, így a nyersanyagokban könnyedén előfordulhatnak a lentihez hasonlóan kinéző képek (még manapság is):

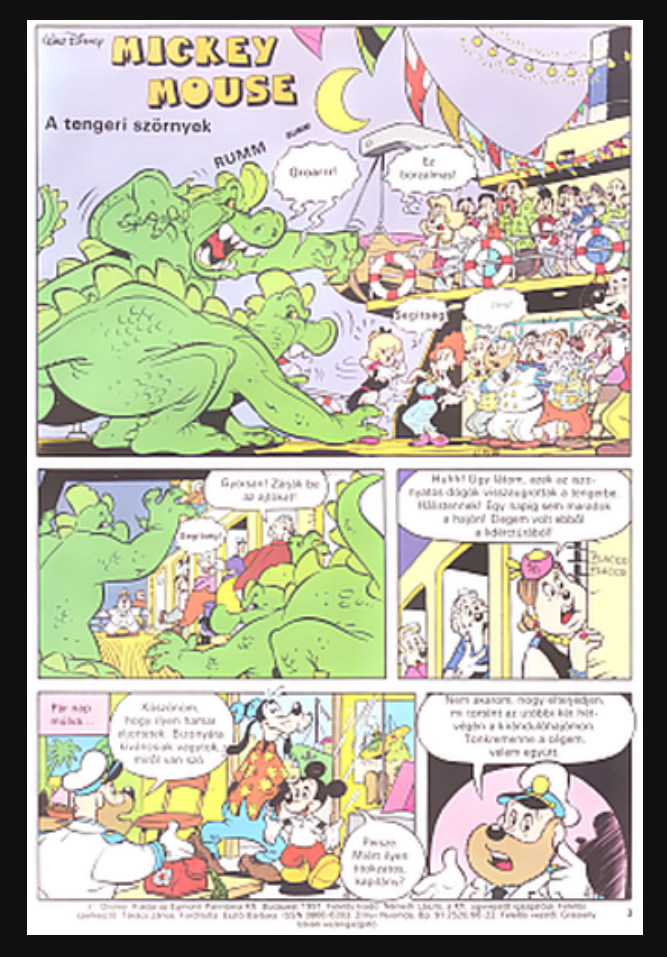

*Megjegyzés: A fenti képen valójában egy nyers szken látható közvetlen a zajszűrési műveleteket követően. Ezen jóval érzékelhetőbb a példa.*

Jól látszik, hogy a láthatóan feketének szánt részek inkább kékes szürkébe hajlanak, mintsem a 0-0-0 RGB színkóddal jelzett feketébe. A szintezés dolga lesz, hogy az előbb említett kódot a lehető legnagyobb, feketének szánt felületen elérjük anélkül, hogy az egész kép egy sötét masszává váljon.

Megemlítendő még, hogy nem csak a fentebb látható probléma fordulhat elő, hanem az is, hogy a fehér nem fehér, hanem halványszürke. Ennek oka lehet maga a használt füzet, illetve az, hogy a szkenelő a kép feldolgozása során a fentebb említett fényesedést a fényerő sötétítésével oldja meg, ami a fehéret automatikusan szürkíti. Ilyen jellegű problémára még visszatérünk a dokumentumban.

A feketévé varázsolás legelső lépéseként nyissuk meg a Szintek ablakot egy olyan képrészlet közelében, ahol van egy nagy, egybefüggő fekete tömb – ami ránézésre a legvilágosabb az összes közül. Az ablakot a CTRL + L billentyűparanccsal, illetve a Kép/Módosítás/Szintek (Image/Adjustments/Levels) menüből érjük el. A szintezőablakban látható hisztogram alakja szinte bármilyen lehet, de jelen esetünkben így néz ki:

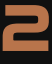

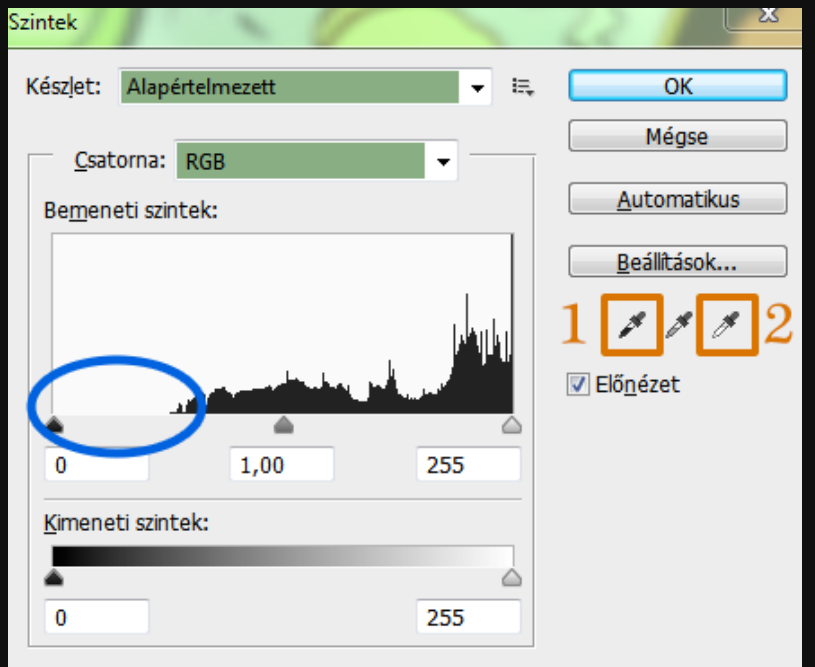

A gondot az ábrán kékkel bekarikázott részt jelenti. A hisztogram bal vége a színtiszta fekete pontok számát mutatja, a jobb vége pedig a színtisztán fehéret. Esetükben látszik, hogy a feketéhez legközelebb álló pontsorozat messze áll a nullás ponttól: a 255-es skálán kb. 70-nél kezdődik csak. Illetve az is kitűnik, hogy a hófehér pontok nagy számban képviselik magukat, tehát a fehér részekkel abszolút semmi dolgunk nem lesz.

A fekete hiányának orvoslására két módszer áll rendelkezésünkre. Az egyik, hogy a jelenlegi hisztogram feketéhez közeli végpontját adjuk meg alapértéknek. Ez gyakorlatban annyit jelent, hogy a kék ellipszis bal sarkánál látható fekete csúszkát (ami a nulla felett van közvetlen) megfogjuk az egérrel és eltoljuk jobbra, amíg bele nem fut a hisztogram egy magasabbnak ítélt részébe (a képen a piros nyíl mutatja az irányát):

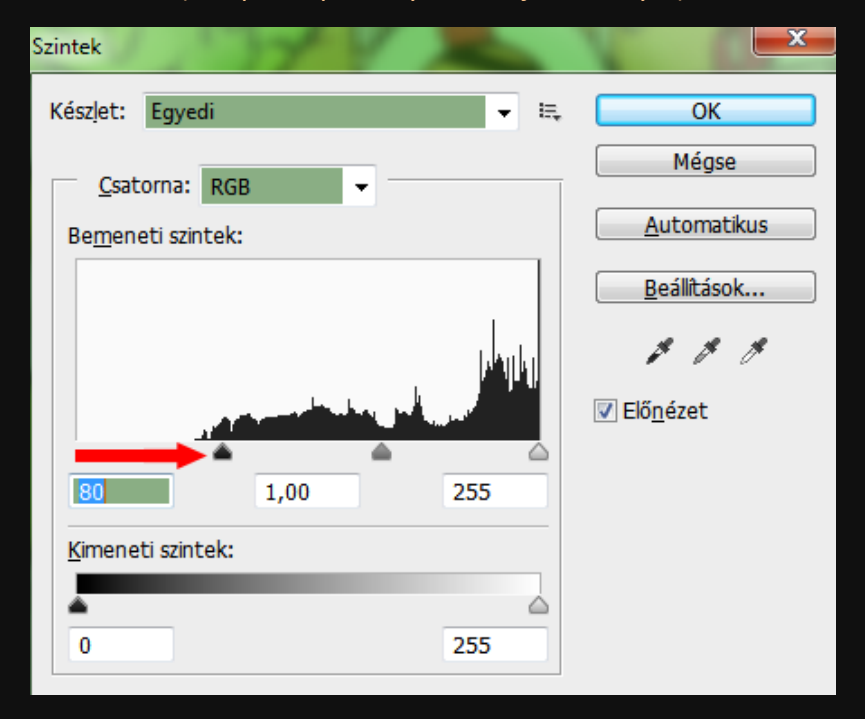

Ennek eredményeképpen a világos részek elsötétültek, illetve mivel a hisztogram két végpontja már nem ugyanott van, hanem a sötétebb felé tolódott, így a színek is láthatóan sötétültek, élénkebbek lettek.

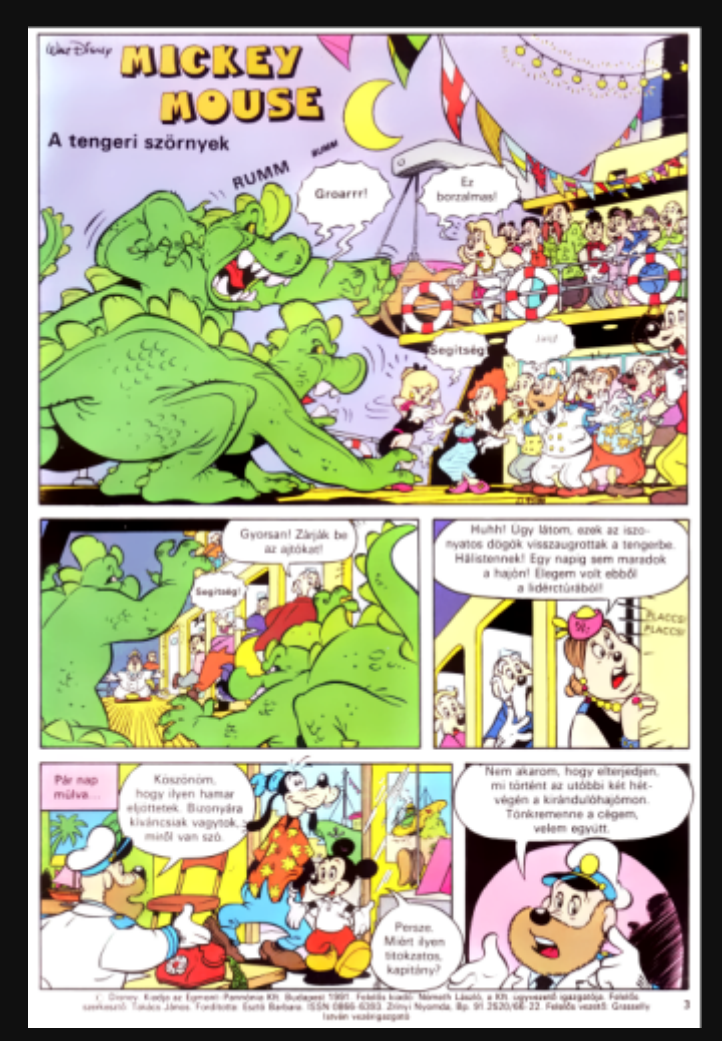

Ugyanakkor – bár a kis képen sajnos ez nem igazán látszódik – még mindig akadnak problémás részek. Például a kép bal felső sarkánál a keret még mindig érezhetően világosabb, mint máshol, és az utolsó panel szövegdobozának szövege sem tűnik. (Ezek amúgy nem optikai csalódások, az első egy 80-60-80-as bíbor, a másik pedig egy 100-40-70-es magentaszerűség.)

Ezért most a másik módszert vetjük be. A legtöbben ezt ismertetik meg elsőként, mert ez öröklődik szintezés kapcsán már évek óta a honosítók között. Itt vesszük hasznát a fentebbi képen 1-essel és 2-essel jelölt pipettáknak. Az 1-es pipettával az ablak mögött még mindig látszódó képünk egyik feketének ítélt részére kell kattintani, a fehérrel meg egy fehérnek gondoltra. A lenti szintablaknál a fekete mintájának az első panel bal alsó sarkát vettem.

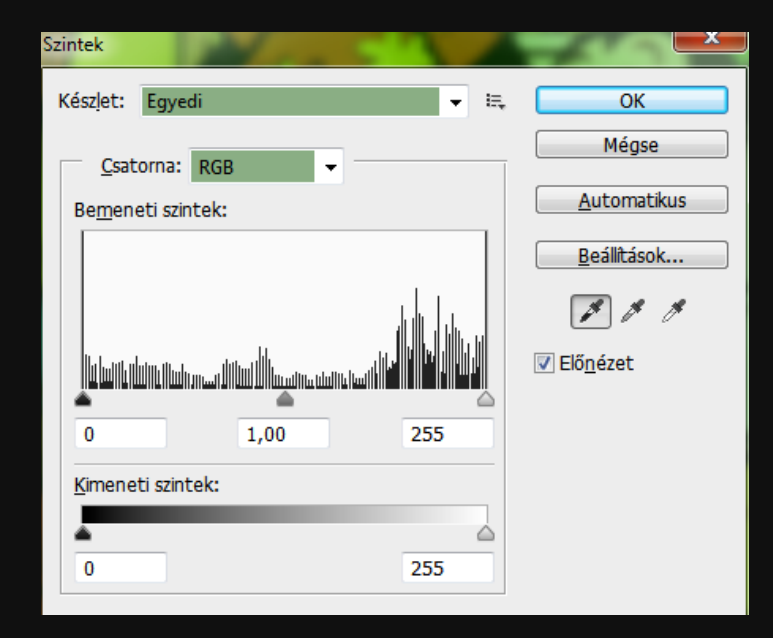

*Megjegyzés: Egyfajta ökölszabály, hogy szintezésnél kerüljük a szövegek és a keretek alapul vételét, inkább kisebb árnyékokat keressünk. A vékony vonalak a JPEG tömörítés miatt is megbízhatatlanok, a túl nagy sötét területek meg olyanok, amiket a szkennerek se rontanak már el, vagy legalábbis nem olyan mértékben, mint a világos részekkel körülvett kisebb fekete tömböket. A fentebbi példán lehet okulni, ott jó alap lehetne például az első panelen az álló szörny szája vagy a harmadik panelen a kalapos nő ruhája, esetleg az utolsón a kapitány orra.*

A végeredmény ilyen lett. Látható, hogy némileg sötétebb, ugyanakkor a kontraszt is csökkent, nem hasítódnak annyira szét a világos és sötét színek.

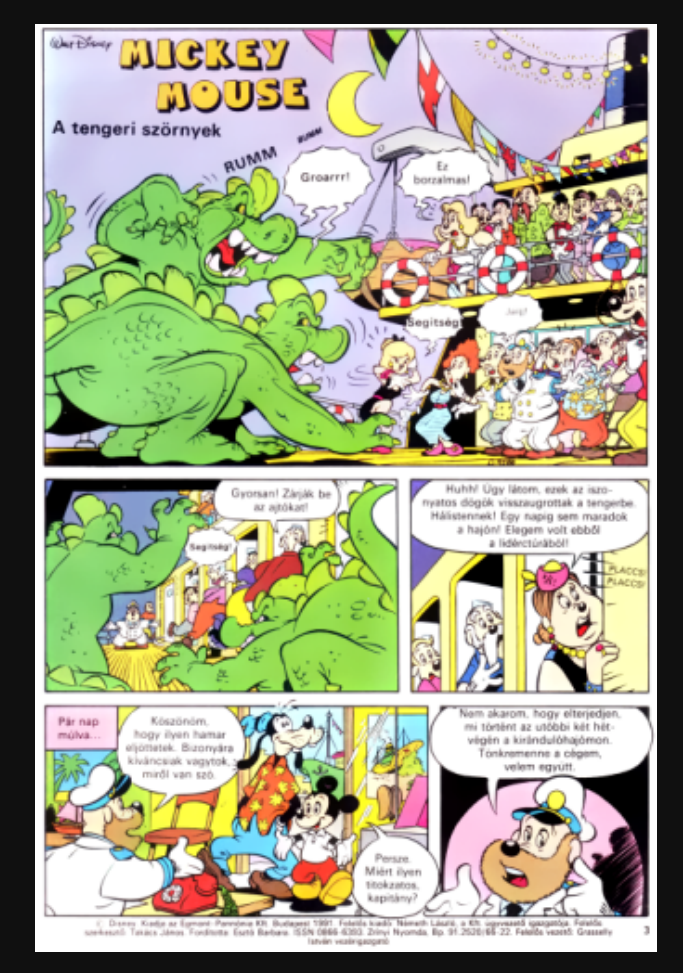

A fentebbi végeredményt igazából már jónak is mondhatnánk, de ez csak az első benyomás. Érdemes ellenőrizni, hogy helyesen választottuk-e a referenciapontot, valóban fekete lett-e mindenütt a fekete. Ehhez szerencsére nem kell az összes fekete folton végigmennünk pipettával. Ugyanis a gamma értékének extrémre állításával hamar kiviláglanak a problémás részek. Szó szerint.

Kicsinyítsük le a képet akkorára, hogy az egész, de legalább a teljes szélessége látszódjon a munkaterületen. Majd menjünk a Kép/Módosítás/Expozíció (Image/Adjustments/Exposure) parancsra. Itt a Gamma csúszkát toljuk el a bal széléig (vagy adjuk meg az ablakban a 9.99-es értéket). *FONTOS: NE NYOMJUK MEG AZ OK GOMBOT!* Az előnézeti képen így is látszódik, hogy mely részek valóban feketék és melyek nem. (Leegyszerűsítve: maximális gammánál minden, ami nem vegytiszta fekete, eltolódik a majdnem hófehér irányába.)

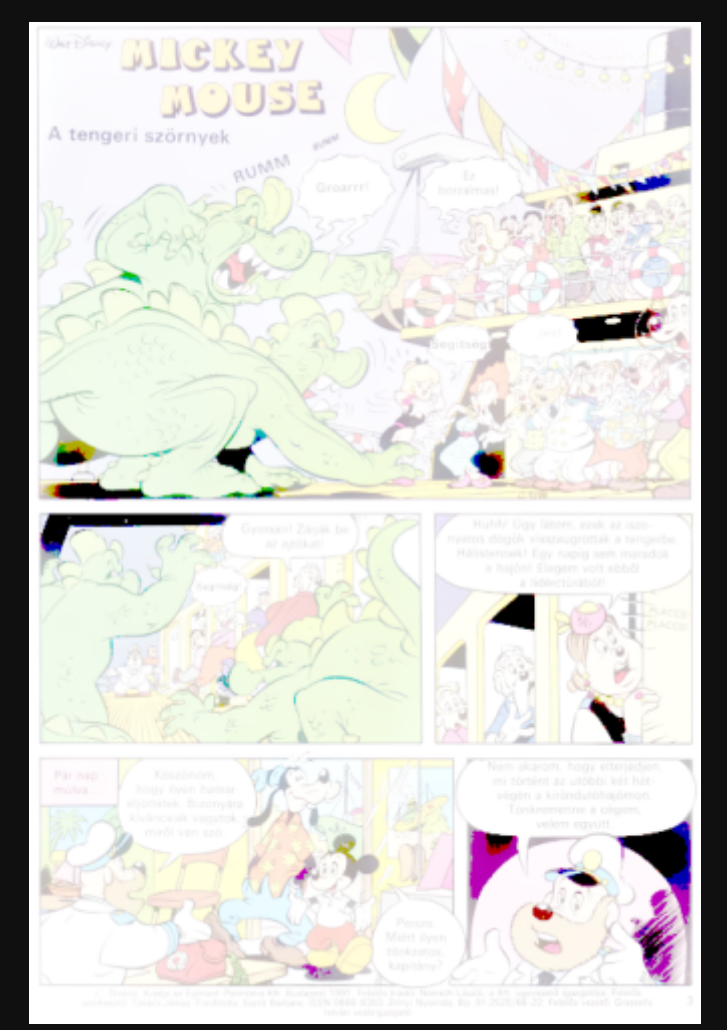

A fenti eredményen is látszik, hogy alig pár olyan foltunk van, ami igazán fekete. Szerencsére a kép nem lett teljesen fehér a fennmaradó részeken, így választhatunk egy olyan sötét foltot, ami a szintező ablakban referencia lehet.

Zárjuk be az Expozíció ablakot egy Mégse (Cancel) gombbal, majd nyissuk vissza a szintezőablakot (CTRL + L), és válasszuk ki az új referenciapontot. Ez jelen esetben a bal alsó (negyedik) panelen a kapitány sapkája lett, a végeredménye pedig ez:

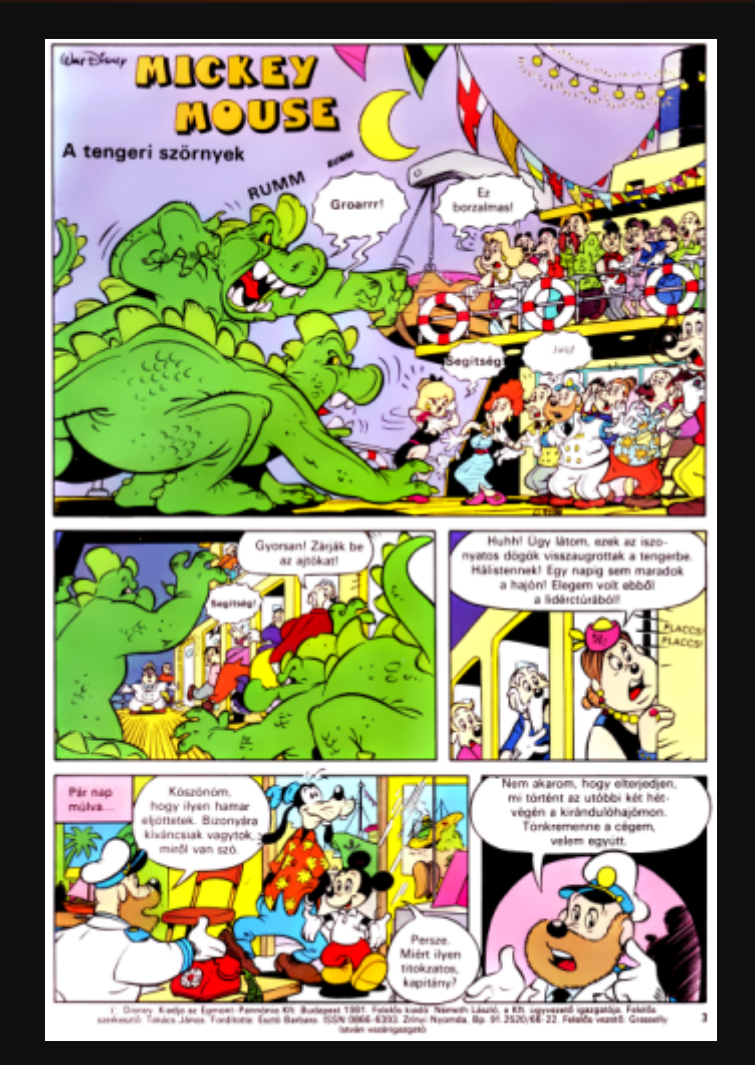

Első ránézésre valószínűleg nem igazán látszik a különbség, inkább csak akkor, ha egymás mellé tennénk az előző lépés eredményét és a mostani képet. Ám maga a szintbeállítás során, amikor az új referenciapont felvételre került, szemmel látható volt a kép enyhe sötétülése, vagyis szükség volt a szintbeállítás finomítására.

A folyamat (gammával ellenőrzés – új referencia) szinte a végtelenségig folytatható, ám egy idő után értelmét veszíti abból a szempontból, hogy szemmel észrevehetetlen a két lépés közti különbség. Elmondható, hogy amennyiben a hisztogramon érezhetően kiugrik a fekete (vagy fehér állítása esetén a fehér) mértéke anélkül, hogy az egész kép elsötétülne (vagy minden halványabb szín vakító fehéren világítana), úgy a szintezési folyamat végére értünk. Vagyis ha valami ilyesmit látunk, akkor jó eséllyel már nincs több dolgunk.

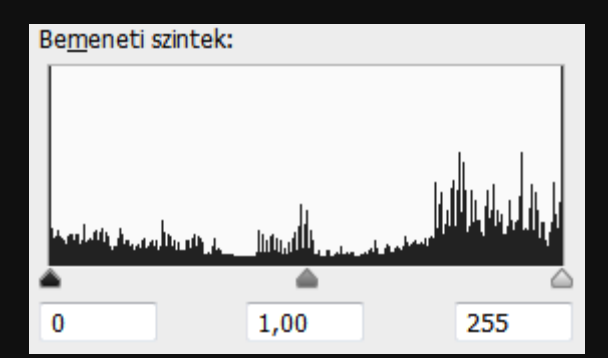

A fentebbi két módszer amúgy kombinálható. Vagyis létező megoldás egy fakó képre, hogy első lépésként eltoljuk a hisztogram egyik bázispontját, majd utána a finombeállítást

referenciapontok felvételével végezzük. A fentebbi képen ez a vegyes módszer a következőképpen nézett ki:

Először is a hisztogram fekete alappontját eltoltam 70-ig. Majd ezután visszanyitottam a szintező ablakot és felvettem egy referenciapontot. (Mivel már tudtam, hol keressem, így rögtön a negyedik panelen tettem.)

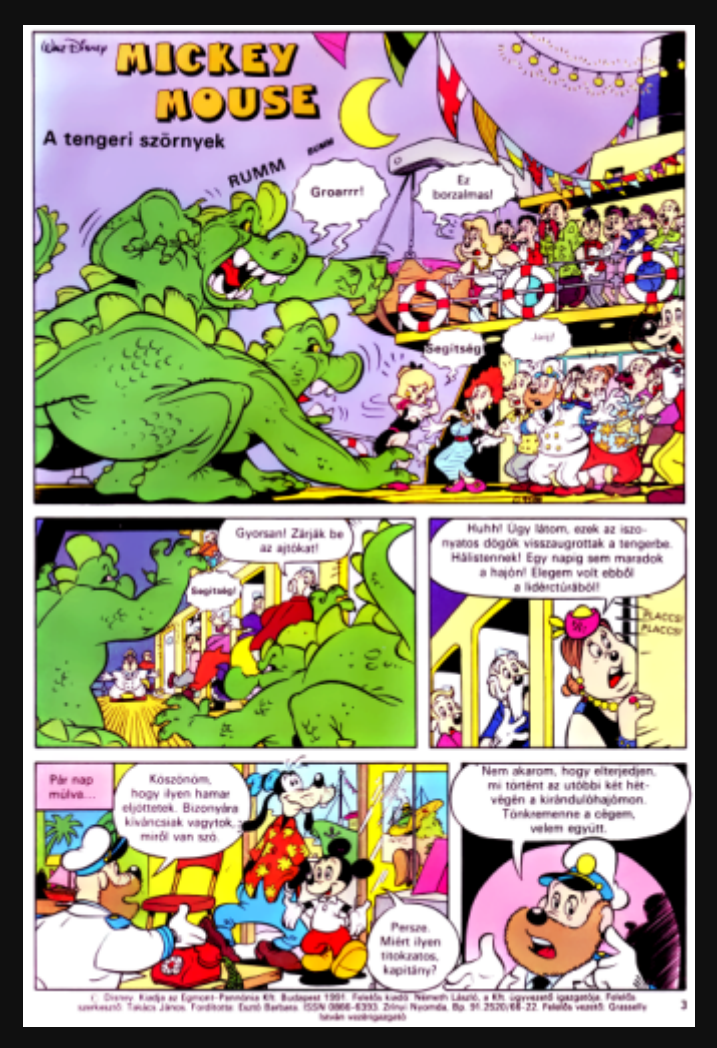

Ezzel a módszerrel a színek némileg élénkebbek maradtak, közelebb kerültek a gyárihoz. Másrészt viszont pár helyen – bár ez kicsiben nem igazán látszik – a feljavítás során keletkezett, de amúgy a színbe beleolvadt hibák kontrasztosabbá, szembetűnőbbé váltak. Ezért jelen esetben a tisztán referenciapontos módszert jobbnak találtam. Ugyanakkor a színek ereje miatt a vegyes változatnak is komoly létjogosultsága volna. Ez már szubjektív, hogy ki melyiket tartja alkalmasabbnak.

#### **Második példa, finomhangolások**

A szintezés során nem feltétlen megy minden olyan kiválóan, mint fentebb. Nagy átlagban kijelenthető, hogy minél kontrasztosabb egy kép és minél markánsabb kihúzást alkalmaztak a rajzokon, annál könnyebb elvégezni rajta bármilyen feljavítási műveletet – köztük a szintbeállítást is. Akadnak azonban olyanok is, mint ez:

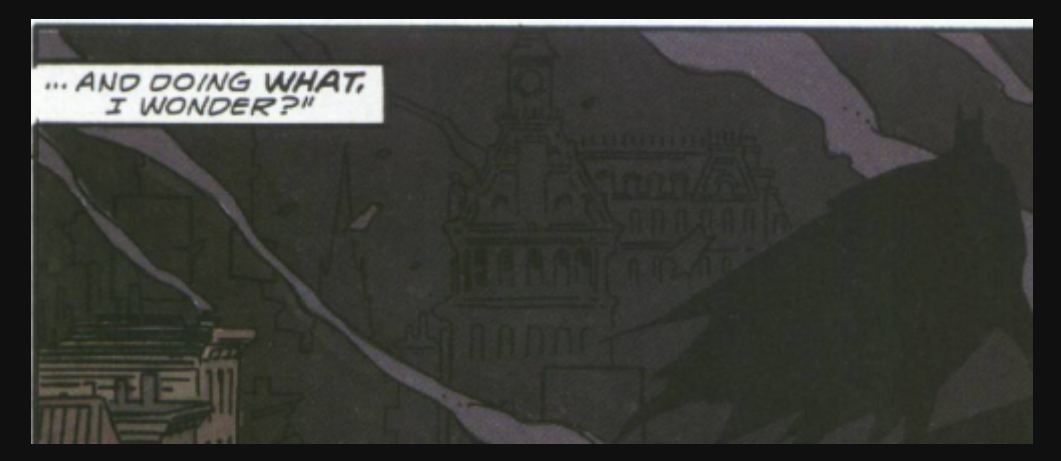

Bár a többszörös konverzió miatt nem igazán látszik már, de az oldalsó fehér doboz igazából nem RGB 255-255-255-ös fehér, hanem 240-240-240-es halványszürke környékén váltakozik. A háztetőn álló, elvileg szénfekete árnyék meg 50-50-50-es sötétszürke.

Az alapkép erősen szemcsés, ami egyrészt a szkenelési zajnak, másrészt a rossz JPEGmentésnek is köszönhető. A rengeteg zaj miatt ha a fentebbi módszerek akármelyikéhez folyamodnánk, legjobb esetben is ilyen végeredményünk lenne:

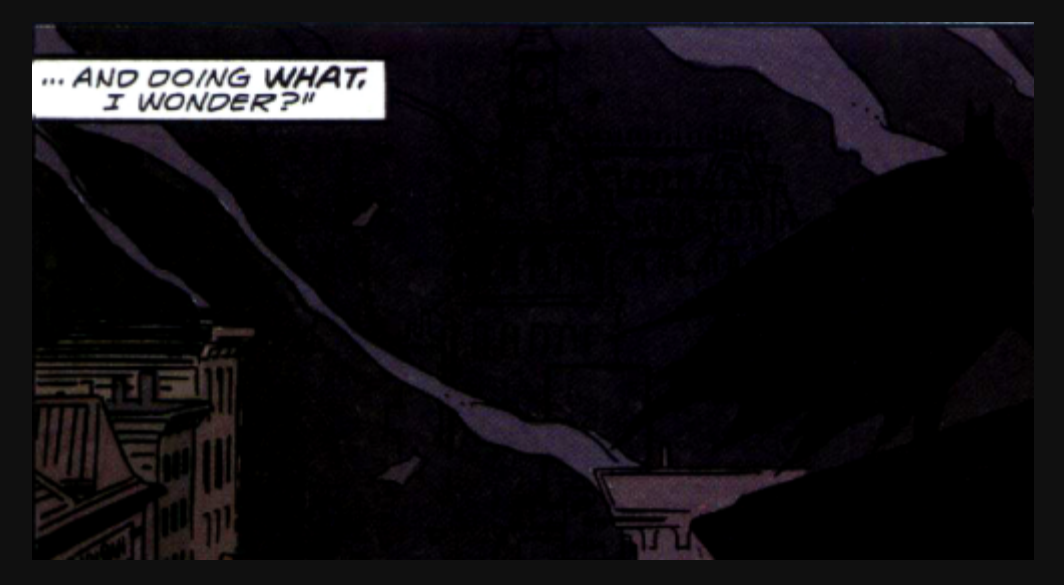

A sötétség nem monitorhiba, valóban eltűnt szinte minden, csak az árnyék egy vékony részlete látszik a lila felhő előtt. Ez a rettenetes torzulás a zaj miatt van, amit sajnos előtte ki kell szűrni.

Mivel ez a dokumentum a szintekkel foglalkozik, nem térünk ki arra, milyen módszerrel készült a lenti kép. Most csak a zajszűrés utáni, ám még a szintbeállítás előtti állapotot mutatjuk be:

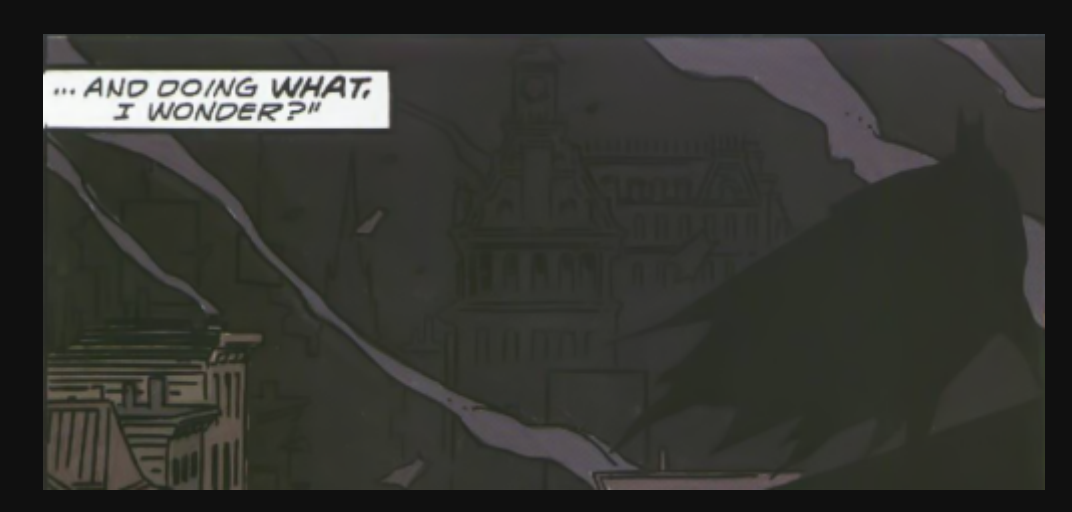

Megjegyzés: Bár a PhotoShop szűrői sok mindenre jók, ilyen jellegű képek zajmentesítésébe már beletörik a bicskájuk. Ez a fenti eredmény eléggé specializált külső szűrőkkel sikerült, és még itt is látható, hogy a háttérbéli épület érdekében komoly kompromisszumokra volt szükség. Ez a kompromisszumkötés kihat nemsokára a szintezésre is.

Ha most végezzük el a szintezést és a referenciapontos módszert választjuk, látszólag nem lettünk sokkal előrébb:

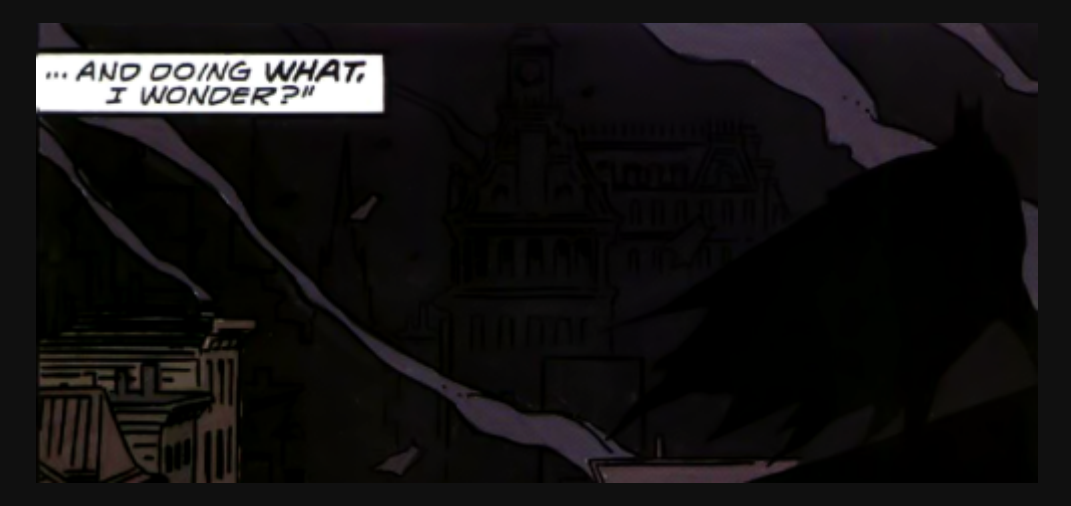

A nagy különbség a mostani fekete tömeg és az előző között az, hogy a mostani sokkal egyenletesebb. Ez persze most így aligha látható. Ám ha visszamegyünk az Expozíció ablakba és a gammát feltoljuk egy 1,12–1,33 közötti értékre (esetünkben 1,30-ra), úgy rögtön a következő kép tűnik elő:

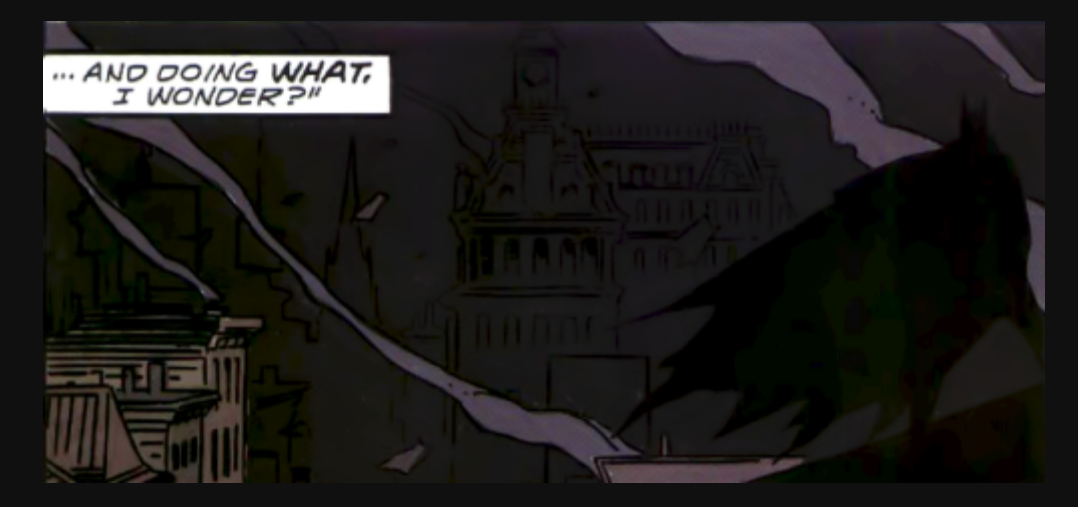

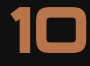

Máris látható az épület, miközben a fehérré változtatott doboz fehér maradt, az árnyalak pedig fekete. Csakhogy a gamma eltolása miatt kibukott, hogy nem jó helyről vettük a feketét a szintezés során, rossz volt a referencia. Ezért ismét szintezést hajtunk végre, aminek ilyen az eredménye:

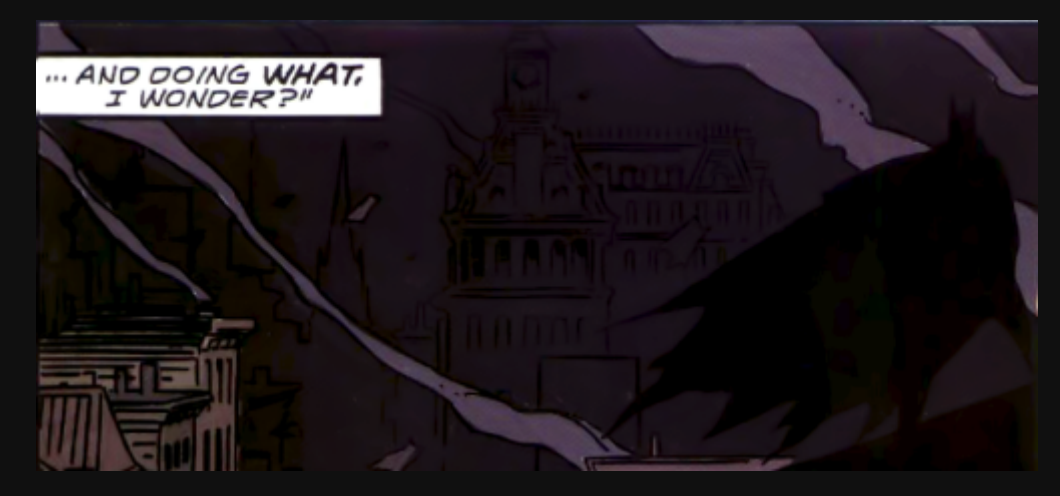

A fekete teljesen fekete, a vonalak látszódnak (ha nem, akkor az a monitor hibája, a háttérben álló épület valójában jól kivehető a lilás színből), vagyis immár azt is mondhatnánk, hogy a kép készen van – már amin a szintbeállítását illeti. Csakhogy most a referenciapontos módszert, a mindenki által ismert régi megoldást választottuk. Aminek az eredménye jól láthatóan lilásabbnak hat, mint a kezdőkép. Ezért ilyenkor szinte kötelező megnéznünk, hogy milyen lenne a végeredmény, ha inkább eltolnánk a hisztogram alappontjait. Ami mellékesen az alapképen (zajszűrés után) így néz ki:

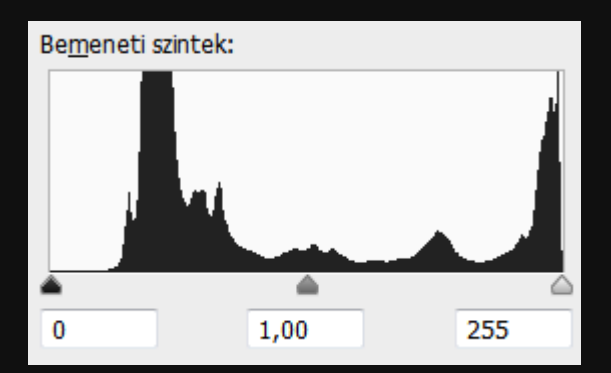

Látszik, hogy a fehér tényleg majdnem mindenhol fehér, de még nem teljesen. Illetve hogy a fekete több nagy foltnál is fokozatosan eléri a valódi feketét, ám valójában 45–60 között található a sötét színek nagyja.

A fentebbi, referenciapontos módszer esetében ezt a görbét többszörösen is torzítottuk. A fehér referencia felvételekor a különbség szinte minimális volt, ám a fekete esetében előbb az első referenciaponttal a fenti lapos tetejű "hegy" bal felső csücskét tettük meg a hisztogram szélének, majd a gamma állításával és az új referenciaponttal egyfajta V betűt formáltunk a lapos tetőből. A mostani módszerrel nem végzünk ilyen mértékű torzítás, hanem egyszerűen megfogjuk a hisztogramot, lecsapunk a két végéből valamennyit, és a maradékot vízszintesen kinyújtjuk.

A fekete csúszkájának állításakor nem érdemes a hegyhez tenni az alappontot, mivel a széles tető miatt ugyanúgy járnánk, mint az előbb: a sötét város eltűnne a háttérben. (A lapos hegy jobb széle valójában a háttérbeli ház körvonala.) Ezért az alappontot az első komoly kiugráshoz állítjuk a baloldalon, ami 37-es érték környékén áll. Az eredménye ez:

11

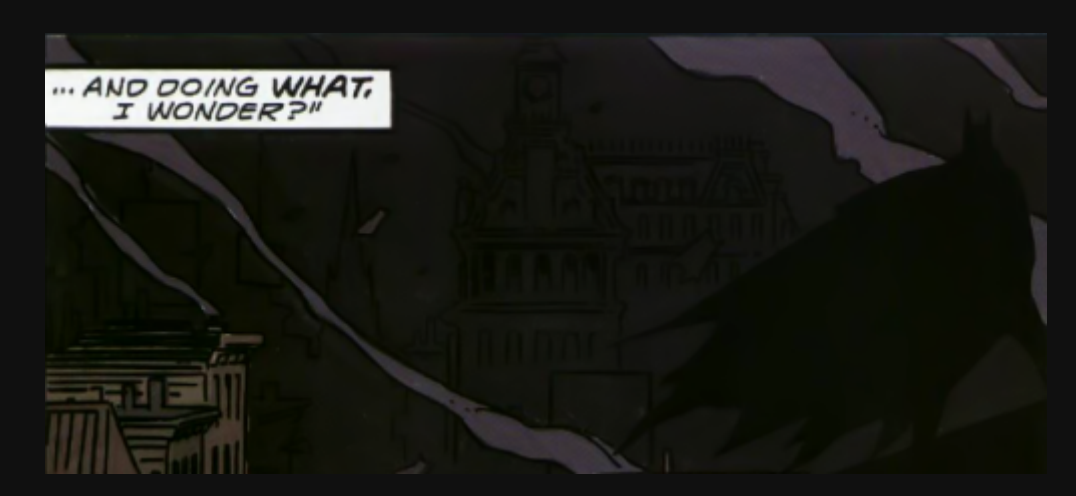

*Megjegyzés: Ahogy fentebb, így most is érvényes, hogy ha túl sötétnek hat a kép, úgy abban az esetben a monitor beállításai vagy az operációs rendszer és/vagy a videokártya meghajtójában állított gamma értéke nem megfelelő.*

Az optikai csalódás okán ez már szinte végig feketének hat, ráadásul a kép se mozdult el a lila irányába. Igazából a pocsék alapanyag miatt majdnem teljes lelki nyugalommal kijelenthetjük, hogy ez a legjobb, amit el lehet érni vele, és hagyhatjuk itt ennyiben. Azonban van még egy trükk, amit ilyen extrém esetekben, végszükség esetén vethetünk be: a színcsere.

Bár a színcserét egy másik, nagyon régi tutorial első helyen említi a fekete és a fehér problémájának kiküszöbölésére, valójában az úgy önmagában inkább árt a képnek mintsem használ. Ám így, szintezés után, amikor minden csekély eltérés drasztikus változást okoz, és katasztrofális eredményekhez vezethet, a színcsere egy kipróbálandó trükké változik.

Az előhívásához menjünk a kép/Módosítás/Színcsere (Image/Adjustments/Replace Color) ablakba, ami valahogy így néz ki:

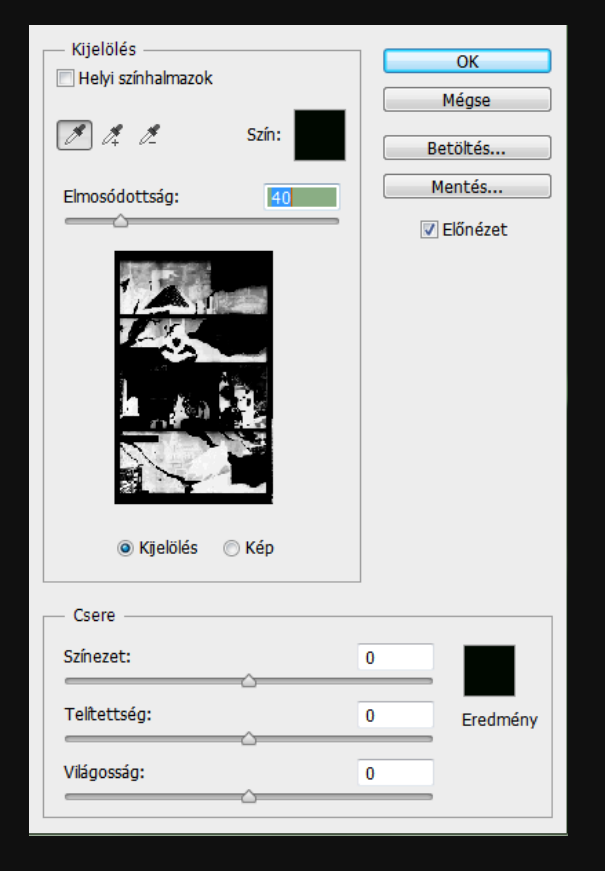

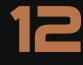

Amint megnyitottuk az ablakot, az egér egy pipettává változott, vagyis csak ki kell jelölnünk a képen azt a pontot, aminek a színét lecserélni kívánjuk. Itt a fenti kép már azt az állapotot mutatja, amikor a példában szereplő részleten a sötét köpeny kiválasztásra került. A középen látható sziluettes előnézeti kép mindazokat a pontokat mutatja, amikre érvényessé válna a színcsere. Mivel láthatóan benne van az egész városháttér, így a pipetta alatti csúszkán a negyvenes értéket jóval alacsonyabbra kell vennünk: egészen addig, amíg csak a köpeny sziluettje lesz látható. Ez itt a kilences értéknek felelt meg.

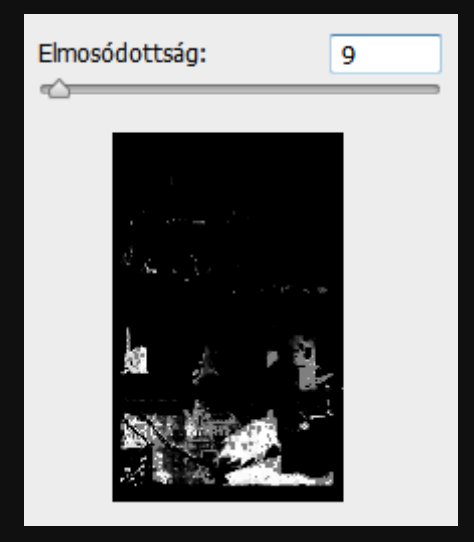

Ezután a lenti csúszkák közül a legalsóhoz kell nyúlnunk, ami a kijelölt képpontok világosságát határozza meg. A negatív tartomány felé sötétülnek, nekünk most arra van szükségünk. Mínusz 50-es értéket beállítva majd jóváhagyva a következő eredményt kapjuk:

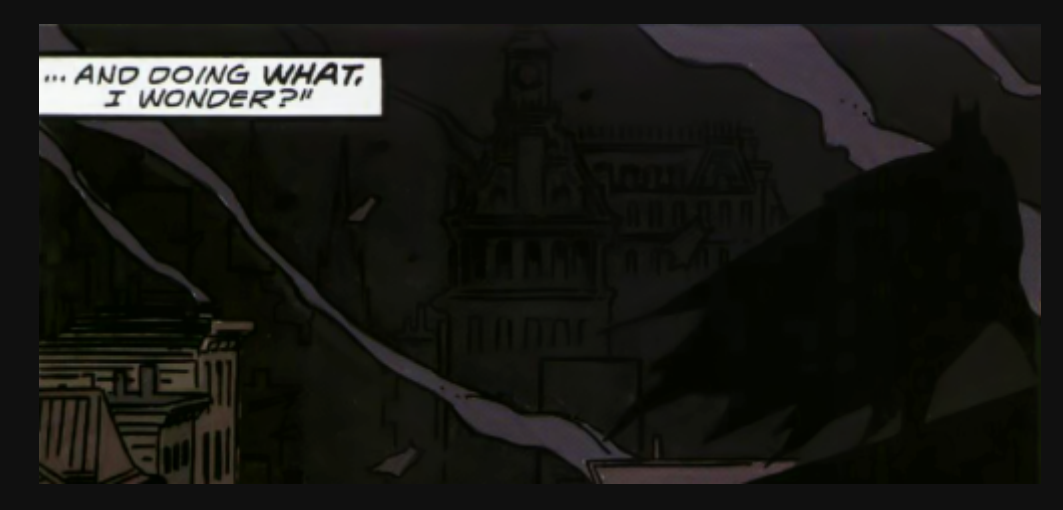

Mint látható, a fekete már sokkal inkább feketének hat, cserébe viszont a háttérben pár vonal majdnem beleveszett egy fekete masszába. Ahogy az első példánál, úgy itt is egyéni ízlés kérdése, hogy melyik megoldás számít jobbnak: a színcserés vagy az a nélküli. Ám az látható, hogy bármelyik esetben jobb végeredményt kaphatunk, mintha referenciapontokkal majd gammaállítással próbálkoznánk.

13

#### **Harmadik példa, fehérek állítása**

A fehérekkel a legtöbb gond többnyire az oldalak szélein szokott lenni, ahol a füzetek felhajlanak és az árnyékot a szkenner egy szürkés-barnás foltnak látja. Enyhébb esetekben lehetséges ezeket szintezéssel is kezelni, ám időnként ez rengeteget árthat a képnek.

Amíg a fekete referenciapontjának hibás felvétele mindent egy sötét masszává alakít, fehér esetében ugyanez a hiba sok világosabb színből egy retinaégető, vakító fényhatást generál. Például a lenti példán látható egymás mellett, hogy a szövegdoboz halványkékje szinte fehérré fakul, ha az oldal szélénél lévő árnyékon vesszük fel a referenciát.

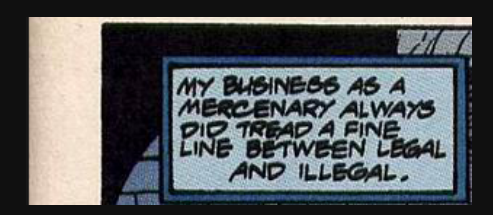

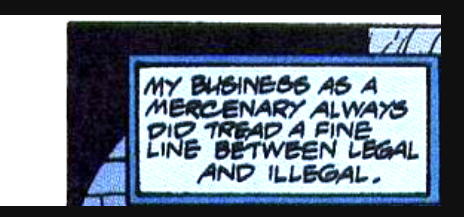

Ilyen esetekben az oldal szélét érdemesebb egy fehér ecsettel végighúzni vagy odatenni rá egy vékony, hófehér téglalapot. Általában nem lehet tökéletesen lefedni ezt az árnyékot, vagy csak nagyon sok pepecseléssel. Természetesen utóbbi lenne a preferált. Ugyanakkor sokszor előfordul, hogy az árnyék halványabbik része (a fenti képen közvetlen a képkocka melletti szakasz) ugyanolyan piszkosszürke, mint a kép belső pontjain a fehérnek mondott rész. Vagyis ha felvesszük a fehér referenciapontjának, pontosan ugyanazt az eredményt érjük el, mintha aprólékos részletességgel végigfestettük volna a kép oldalát.

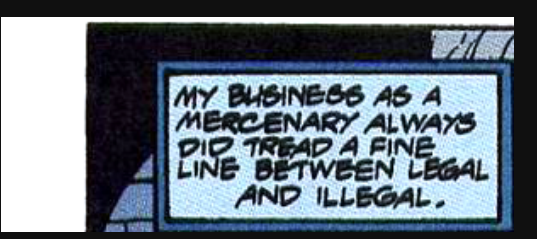

Ezen kívül – ha még így sem tökéletes az eredmény – finomhangolást végezhetünk pár képmódosító paranccsal a Kép/Módosítás menüből. Ha a fakulás viszonylag egyenletes és nem csak a világosabb színekre van hatással, akkor az Élénkség (Vibrance) segíthet a gondon. Vagy ha a színek baja valamelyik végletben (világos vagy sötét színek) található, a gamma vagy az ugyanabban az ablakban elérhető Expozíció (Exposure) egy-másfél tizeddel történő álítása sokat javíthat az összképen. Ám ezek már tényleg finomhangolások, melyek mindegyike a beíró saját egyéni ízlésétől és néha a monitorának beállításaitól is függ. Sose feledjük, hogy ami a mi monitorunkon fehérnek vagy feketének látszik, az könnyen lehet másnál a szürke valamely árnyalata. (És azt se, hogy bármit teszünk, bármikor előfordulhat, hogy az másnál egyszerűen nem látszik a túl sötét vagy túl világos beállítások miatt.)

Hogy ezt garantáltan leellenőrizzük, válasszuk ki a Pipetta eszközt (i) és nyissuk meg az Információ (Information) ablakot (F8). Ahogy mozgatjuk az egeret, az ablakban láthatjuk, hogy milyen színű az adott pixel valójában. Ha a fehér 255-255-255, a fekete pedig 0-0-0, akkor garantáltan jól dolgoztunk.